# Getting Started: Configuring Your BrainStorm Platform

Welcome to the BrainStorm platform! Before diving in, follow this guide to setting up the platform to maximize your success with the BrainStorm platform.

When on your set-up call with your BrainStorm representative(s), you will need the following people from your organization on the call:

- Project team members.
- System administrator(s) with ability to:
  - Add Whitelisting
  - Add Trusted Sites
  - Authorize Microsoft Global Admin or Google Super Admin permissions
  - Configure SSO

#### Checklist

- 1. Add Trusted Sites and Whitelist Required IP Addresses and URLs
- 2. Add and Authenticate Users in the BrainStorm Platform
- 3. Assign Administrator Roles
- 4. Create Groups
- 5. Give Content to Users

### System Requirements

Supported OS: Windows OS and Mac OS

Supported Browsers: Microsoft Edge, Mozilla Firefox, Google Chrome, Apple Safari

**Note:** For security reasons and optimal operation of the BrainStorm platform, ensure browsers are up-to-date with the latest version and are at least within two of the most recent versions.

## Add Trusted Sites and Whitelisting

IT Admins: Update the following settings in your environment to ensure users receive required communications and access to the platform.

### **Trusted Sites**

Add the following as trusted sites:

- \*.brainstorminc.com
- bsiprodamsmedincus-usno1.streaming.media.azure.net
- bsiprodmedigeneralncus.blob.core.windows.net

#### Whitelisting

To ensure users receive automated BrainStorm emails, whitelist the following:

#### **IP Addresses**

- 159.183.129.244
- 158.247.19.189

#### URL

brainstorminc.com

## Add and Authenticate Users in the BrainStorm Platform

As a best practice, BrainStorm recommends you <u>set up SSO</u> and use the <u>Google or Microsoft</u> <u>Graph integration</u> for adding users. This allows users to log in automatically with no passwords stored and allows access to be controlled by your users' corporate account status. See the <u>Setting Up SSO</u> article.

Users may be added to the BrainStorm platform via an integration, CSV, or manually. See the <u>Adding Users</u> article for full instructions.

## Assign Administrator Roles

With users added onto the platform, give selected users access to manage different areas of the platform. See the <u>Managing Roles</u> article.

## **Create Groups**

Organizing your users into groups allows you manage adding relevant content for users easier. See the <u>Creating Groups</u> article.

## **Give Content to Users**

<u>Purchase Packs in the Marketplace</u> or if you have your own content you can begin <u>uploading</u> <u>or creating assets</u> and adding them to <u>Flows</u>.

# Setting Up Single Sign-On (SSO)

Single Sign-On (SSO) authentication allows for secure authentication against your current identity database, reducing the administrative overhead and the risks associated with main-taining an additional external database of users and passwords.

BrainStorm is compatible with most SSO platforms that support WS-Federation or SAML 2.0 standards. Download the appropriate metadata file from below:

SAML Metadata WS-Federation Metadata

After configuring, you may use either an XML file or a URL to share metadata with the BrainStorm platform.

#### Checklist

- 1. Configure SSO in your Identity Provider
- 2. Configure SSO in BrainStorm

## **Identity Provider Configuration**

**WARNING:** You will first need to configure your Identity Provider before completing configuration in the BrainStorm platform.

See the <u>SSO IdP Configuration Guide</u> **first** for complete instructions for configuring your Identity Provider.

## **Configure SSO in BrainStorm**

1. From the left sidebar select Accounts > Settings > SSO.

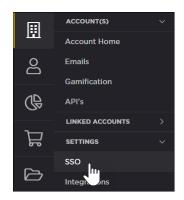

- 2. Click the Add ID Provider button in the right corner.
- 3. Name your SSO provider. This name will appear in your SSO settings.
- 4. Select from the dropdown your SSO type, SAML or WS-Federation .

Note: For Azure AD select WS-Federation.

- 5. Add SSO metadata. You may add your SSO metadata one of two ways:
  - a. Attaching the XML file from your provider by clicking **Browse** in the **File** field.
  - b. Or, enter the metadata URL in the URL field. If you use a URL you have the option to automatically update your metadata. If selected, BrainStorm will check your SSO certificate nightly for changes. If an update or change is found it will be automatically imported into the BrainStorm platform. Click, next.
- Map SSO attributes to fields available in the BrainStorm platform. First name, last name, and email address are required, but it is recommended to include job title and department.

| Add ID Provider                                                                                                    |               |                   |              |
|----------------------------------------------------------------------------------------------------|---------------|-------------------|--------------|
| Configuration     Attribute Mapping       1     Required                                                                                      |               |                   |              |
| SO Information                                                                                                    |               | System Field Name |              |
| http://schemas.xmlsoap.org/ws/2005/05/identity/claims/emailaddres                                                                             | $\rightarrow$ | Email             | * Required   |
| http://schemas.xmlsoap.org/ws/2005/05/identity/claims/givenname                                                                               | $\rightarrow$ | First Name        | * Required   |
| http://schemas.xmlsoap.org/ws/2005/05/identity/claims/surname                                                                                 | $\rightarrow$ | Last Name         | * Required   |
| JobTitle                                                                                                    | $\rightarrow$ | Title             |              |
| Department                                                                                                    | $\rightarrow$ | Department        |              |
| Value                                                                                                    | $\rightarrow$ | Value             |              |
|                                                                                                    | · .           |                   |              |
| Value Add row                                                                                                    | $\rightarrow$ | Value             |              |
| Value Add row Update user info based on mapping ① Note: For Azure AD, use the following scheme                                                |               | Value             |              |
| Add row Update user info based on mapping ①                                                                                                   | as:           |                   | ns/givenname |
| Add row<br>Update user info based on mapping ①<br>Note: For Azure AD, use the following scheme                                                | as:<br>2005/  | 05/identity/claim |              |
| Add row<br>Update user info based on mapping ①<br>Note: For Azure AD, use the following scheme<br>First Name: http://schemas.xmlsoap.org/ws/2 | as:<br>2005/  | 05/identity/claim |              |

http://schemas.xmlsoap.org/ws/2005/05/identity/claims/emailaddress

If you selected WSFederation as your SSO type in step 2, you'll click Finish.

If you selected SAML, you will have an additional step of configuration, click **Next** to proceed to step six.

7. Additional Configuration (For SAML IdPs only) Verify the following SAML settings, and click Finish.

| Omit Asser- | If turned on, BrainStorm will not verify the signature in your SAML |
|-------------|---------------------------------------------------------------------|
|-------------|---------------------------------------------------------------------|

| tion Sig-<br>nature<br>Check | response.                                                                                                    |
|------------------------------|----------------------------------------------------------------------------------------------------|
| Use<br>SiteMinder            | If you are using SiteMinder as the IdP, turn this option on.                                                                                                    |
| Sign<br>Request              | If turned on, BrainStorm will sign the request.                                                                                                    |
| Signing Cer-<br>tificate     | BrainStorm's current certificate.                                                                                                    |
| Signature<br>Algorithm       | Select the correct signature for your IdP between SHA1 or SHA256.                                                                                                    |
| Force Auth                   | If turned on, BrainStorm will add a ForceAuthn attribute in the request<br>from BrainStorm. However, whether this is used or not depends on your<br>IdP. ForceAuthn is a standard SAML attribute.                   |
| Is Passive                   | If turned on, BrainStorm will add an <i>isPassive</i> attribute in the request from BrainStorm. As with Force Auth, whether this is used or not depends on your IdP. <i>isPassive</i> is a standard SAML attribute. |
| Response<br>Encoding         | Defaults to UTF-8 but may be changed as needed.                                                                                                    |
| Certificate<br>Validation    | Defaults to Selfsigned certificate, but may be changed as needed.                                                                                                    |

| Add ID Provider                                                                           |        |
|-------------------------------------------------------------------------------------------|--------|
| 1     Configuration<br>Required     2     Attribute Mapping<br>Required     3     Miscell | aneous |
| Omit Assertion Signature Check                                                            |        |
| Use SiteMinder                                                                            |        |
| Sign Request                                                                              |        |
| Signing Certificate                                                                       |        |
| auth.brainstorminc.com 2022                                                               | $\sim$ |
| Signature Algorithm                                                                       |        |
| SHA256                                                                                    | $\sim$ |
| Force Auth Is Passive                                                                     |        |
| Response Encoding                                                                         |        |
| UTF-8                                                                                     | $\sim$ |
| Certificate Validation                                                                    |        |
| Selfsigned Certificate                                                                    | $\sim$ |
|                                                                                           |        |
| Previous Finish                                                                           |        |

# **Creating Groups**

 From the sidebar select the People icon > Groups. Click the Create Group button in the right corner.

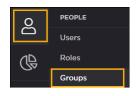

2. Name your group and enter a description. You may also upload a thumbnail for your group that will be visible in the Groups page as well as the End User Portal (if group is visible to users, see step 2b).

Adjust your settings for your group and then click **Save and Continue**:

**WARNING:** Click **Save and Continue** once you have all of your settings on this page established. Clicking **Save and Continue** will progress you to the next step and **you will not be able** to return to this page to change settings.

- a. Enrollment: Enabling this setting allows you to set rules to automatically add users into your group. (See step 3.) If disabled, you will add users manually on the next step.
- b. Aware: Enabling this setting allows users to see they are a member of this group, receive group notifications, and interact with the group. Disabling this setting allows admins to manage the group without group member knowledge. If enabled, you will have the following setting options:
  - a. Visibility: Enabling this option makes the group visible to all users in the End User Portal and users may request to join this group. If disabled, only group members will see the group.

- b. Access: Enabling this option will require admin approval for users to join. Disabling this option allows anyone to join the group automatically if requested.
- 3. Next, you'll add users to groups. This step is dependent on if you enabled or disabled enrollment rules in step 2a.

## **Enabled Enrollment Rules**

Set enrollment rules for your group in the following columns:

- a. **Source**: Select where you are pulling user data from for this group enrollment.
- b. Rule: From the rule dropdown, you can select.
- c. **Filter**: The filter dropdown will allow you to select relational operators to filter data by.
- d. Criteria: Enter criteria to filter by.

Use the plus or minus buttons to the right of each row to add or remove group enrollment rules.

| Data Source (i) Rule (i) Filter (i) Criteria (i)                                                               |
|----------------------------------------------------------------------------------------------------|
| System         V         Job Title         V         Is Equal To         V         Support Admin         V     |
| System         V         Department         V         Is Equal To         V         Customer Support         V |

## **Disabled Enrollment Rules**

Click the box next to user names to select them to add to the group. You may also use the search bar and filters to narrow your results to find specific users. Click **Continue** once you have selected all users you would like to add to this group. 4. Select group owners who will have the ability to add or remove users from this group. Click **Continue**.

| < Customer Support          |                  |              | Add Owners                 |
|-----------------------------|------------------|--------------|----------------------------|
| Configure Members Owners Co | ontent           |              |                            |
| <b>Q</b> Search for People  | <b>T</b> Filters |              | 31-40 / 42 results < > 🗮 🔳 |
| □ NAME \$                   | DEPARTMENT \$    | JOB TITLE \$ | ADDED 🔺                    |
|                             | OWNER            |              | 05/31/2021                 |
|                             | OWNER            | GArloper     | 07/27/2021                 |
|                             | , OWNER          | GAstoper     | 07/28/2021                 |
| • @                         | OWNER            | Developer    | 08/10/2021                 |

5. Select content by checking the box in the left corner. You can filter your available content by type (Flows, assets, events) by using the drop down in the left corner. You may also filter using the **Filters** section. After selecting content, click the **Add** button in the right corner.

| Add Content                         |                                        |                                          |              | ×                  |  |
|-------------------------------------|----------------------------------------|------------------------------------------|--------------|--------------------|--|
| 🖁 Flows 🗸 🔍 Search                  |                                        |                                          | Sc           | ort by Most Recent |  |
|                                     | (e)                                    |                                          | Filters      | ) Reset            |  |
|                                     |                                        |                                          | Date Adde    | d                  |  |
| BRAINSTORM                          | BRAINSTORM                             | BRAINSTORM                               | i From       | - 🛱 To             |  |
| Meet Google Spaces<br>& Google Chat | Meet Google Meet                       | Access and Share<br>Your Files on the Go | Last Modifi  | Last Modified      |  |
| Added 02/11/2022                    | Added 02/11/2022                       | Added 02/11/2022                         | 🛱 From       | - 🛱 To             |  |
| PUBLISHED                           | PUBLISHED                              | PUBLISHED                                | Publisher    | Publisher          |  |
|                                     |                                        |                                          | All Publis   | hers •             |  |
|                                     |                                        |                                          | Packs        |                    |  |
|                                     |                                        |                                          | All Packs    | •                  |  |
| BRAINSTORM                          | BRAINSTORM                             | BRAINSTORM                               | Software A   | pplications        |  |
| Meet Dropbox                        | Manage Meetings<br>with External Users | Meet PowerPoint for<br>Microsoft 365     | - All Applic | All Applications   |  |
|                                     |                                        | Cancel                                   |              | Add                |  |

Click **Next**. Before the selected content is given to the group, you will need to assign a priority level to each content given.

| Priority Level (i) | Vormal      | ~  |
|--------------------|-------------|----|
|                    | Vormal      | J. |
|                    | ↑ Important |    |
|                    | ! Required  |    |

If **Required** is selected, set the number of days the content must be viewed/completed within. Click next to confirm your selection and make the content visible to users.

| Priority Level (i) | ! Required | $\sim$                    |
|--------------------|------------|---------------------------|
| Days to complete   | 15         | Approx. 4 mins<br>per day |

If applicable, you will confirm the added licenses. Click Confirm.

| Confirm Licensing                                                         |           | $\times$ |
|---------------------------------------------------------------------------|-----------|----------|
| You are issuing licenses to 1 user. This will use a total of 11 licenses. |           |          |
| COLLECTIONS                                                               | REMAINING | ISSUING  |
| Name1                                                                     | 1500/1700 | 7        |
| Name2                                                                     | 1500/1700 | 4        |
|                                                                           |           |          |
| TOTAL LICENSES USED                                                       |           | 1        |

6. *Optional*. You may select to notify group members of the group creation. A default email is available, but you may use the email editor to further customize your email. See the <u>Customizing Emails</u> article for details on email options and settings.